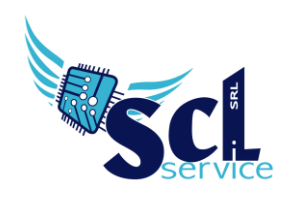

# **Gestione Pago Pa - Alunni Web**

La procedura permette di gestire eventi e avvisi di PagoInRete direttamente da Axios Alunni **Web** 

Manuale completo: [https://alunniweb.axioscloud.it/Help/QG/ALU/QG\\_ALUWEB\\_PagoScuola.pdf](https://alunniweb.axioscloud.it/Help/QG/ALU/QG_ALUWEB_PagoScuola.pdf)

# **Premessa**

Sono necessarie per l'uso, almeno le due utenze Sidi come DSGA e DS, le credenziali possono essere salvate anche nel proprio profilo Axios.

NOTA: Il funzionamento avviene tramite il sistema PAGOINRETE ministeriale: le eventuali notifiche mail dipendono da loro, i genitori/dipendenti devono essersi registrati sulla piattaforma e dato il consenso alle notifiche.

L'unica causale evento che lavora diversamente rispetto alle altre, è EROGAZIONE LIBERALE: questa non necessita di creare avvisi singoli (quindi non serve selezionare i singoli alunni), si può impostare un importo flessibile/modificabile e si attiva per l'istituto intero, a prescindere dal plesso su cui è stata creata. Chiunque potrà accedere a pagoinrete (o al registro axios 2.0 come docente/tutore), ricercare la scuola ed effettuare il versamento liberale.

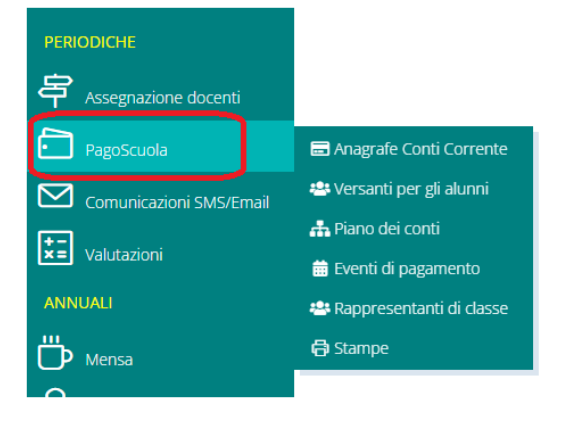

# *Accedere ad ALUNNI WEB – PAGOSCUOLA*

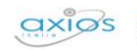

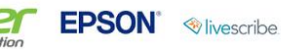

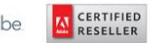

$$
\mathbf{P} \quad \text{brot}
$$

Pag. 1/7

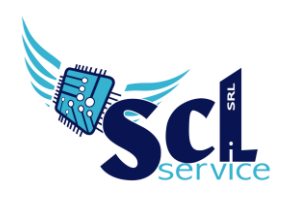

# **Controlli preventivi**

#### *PagoScuola – Anagrafe conti correnti*

Al primo utilizzo, controllare ed inserire l'iban di incasso (verificare che sia lo stesso presente anche su Sidi Pago In rete:

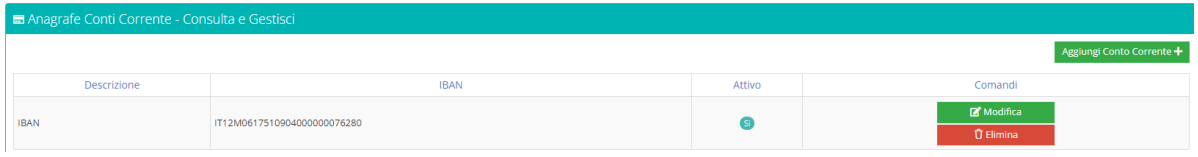

# *Utilità - Inserimenti Facilitati - Situazione Familiare*

Verificare che i tutori interessati siano abilitati alla ricezione dei documenti amministrativi, perciò dev'essere attiva la spunta sotto la colonna DOC.AMM:

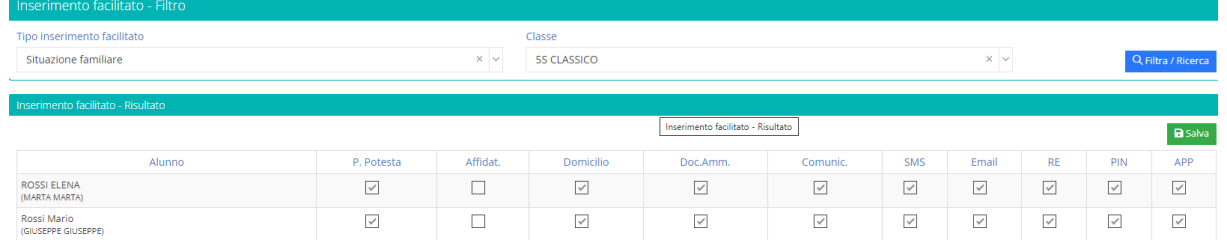

# *PagoScuola - Versanti per alunni*

Allineare le anagrafiche da Axios a Sidi. Nella schermata basterà cliccare INVIA per effettuare l'aggiornamento.

Dev'essere fatto per plesso e ogni volta che ci sono nuove anagrafiche (consigliato sempre prima di ogni evento).

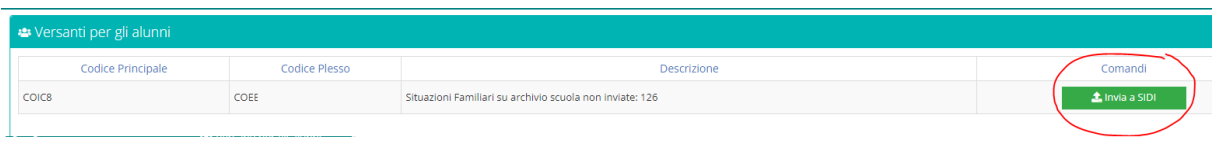

# *PagoScuola - Piano dei conti*

Per coloro in possesso di Bilancio Web, si può preimpostare il piano dei conti per l'incasso successivo, in questo caso, allineare anche il piano dei conti cliccando INVIA A SIDI:

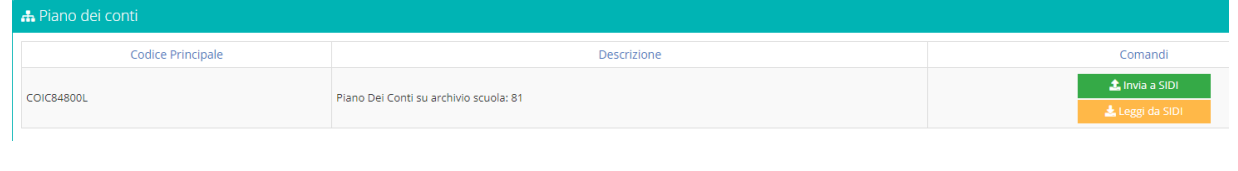

Microsoft EdiTOUCH **&KYOCERE SHARP** 

**A CERTIFIED** 

**EPSON** *<u>Nivescribe</u>* 

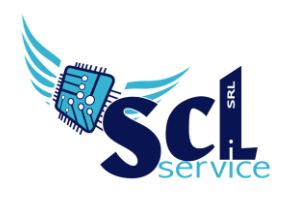

# **Creare un evento**

*PagoScuola – Eventi di pagamento* 

Il pulsante IMPORTA EVENTI DA SIDI permette di aggiornare/sincronizzare i dati presenti su Sidi e caricarli in Axios.

Cliccare sul pulsante CREA EVENTO per inserirne uno nuovo:

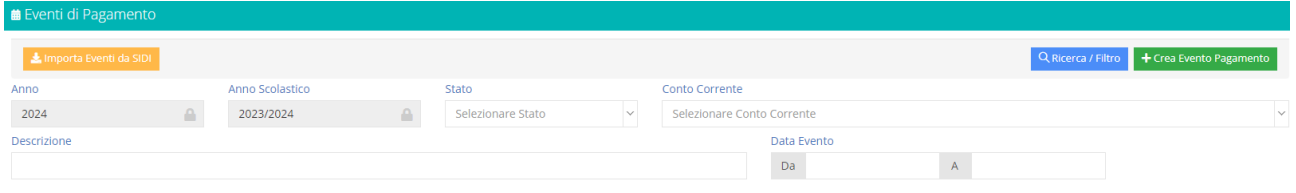

# Compilare i campi obbligatori

Inserimento nuovo Evento di Pagamento

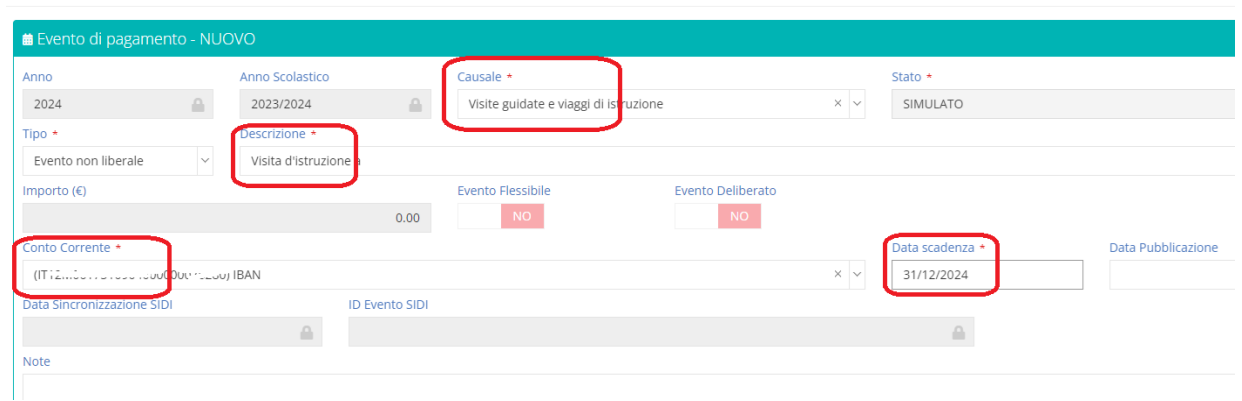

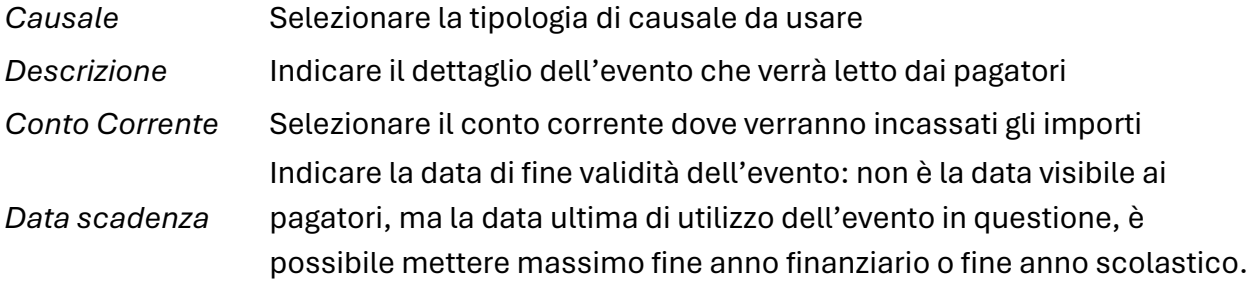

Al termine cliccare SALVA e assicurarsi che compaia l'ID SIDI nella schermata riepilogativa

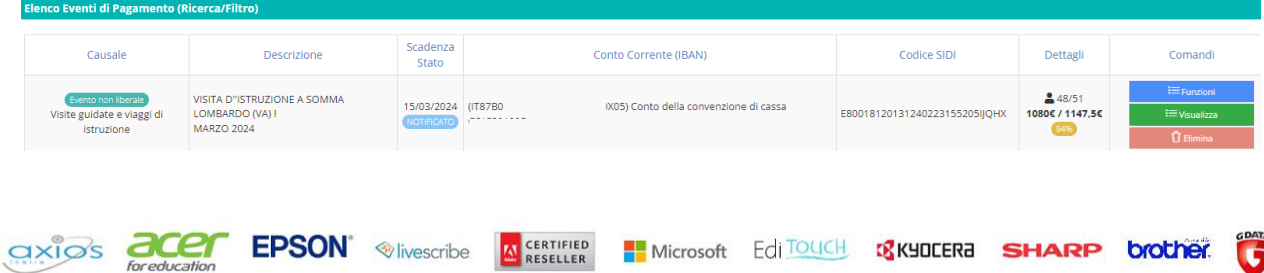

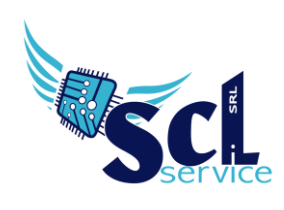

# **Gestione Avvisi**

*PagoScuola – Eventi di pagamento*

Una volta creato l'evento, è possibile inserire l'avviso per il singolo pagatore (passaggio obbligatorio per tutti gli eventi di tipo NON LIBERALE).

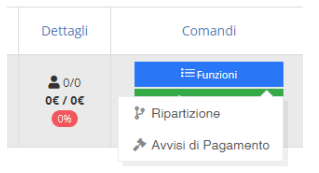

Cercare l'evento e cliccare sul pulsante FUNZIONI - AVVISI

Cliccare sul pulsante AGGIUNGI AVVISO e scegliere tra le voci in base al destinatario:

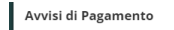

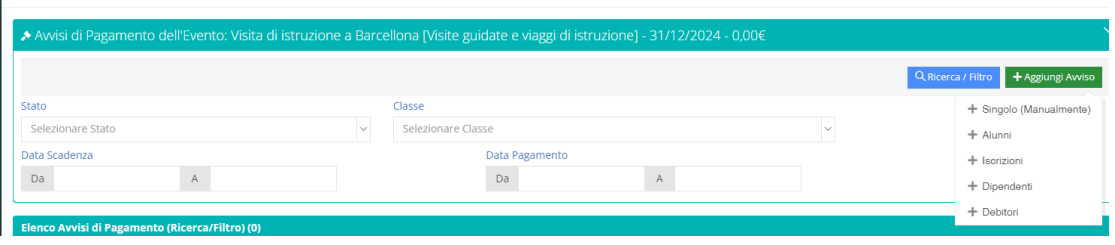

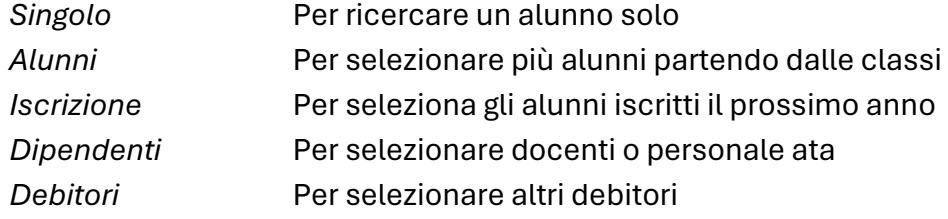

#### Scegliere classe/alunno o dipendente

axiø:

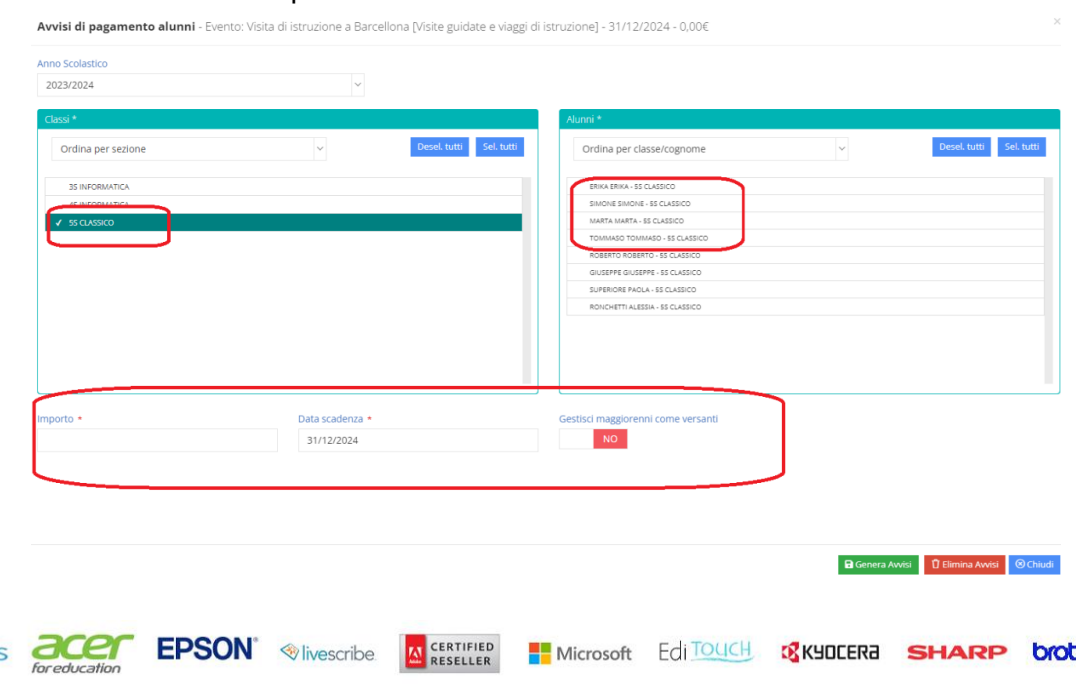

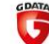

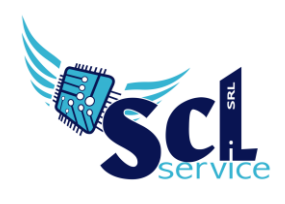

Indicare l'importo singolo, la data di scadenza e cliccare su GENERA AVVISI.

Una volta caricati gli avvisi, si possono modificare o rimuovere. Quando è pronto l'elenco degli avvisi, cliccare in basso FUNZIONI – INVIA AVVISI A SIDI

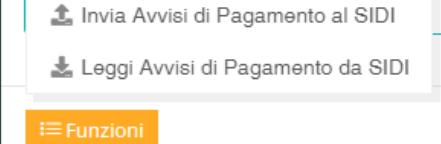

accertarsi di vedere il codice SIDI per ogni avviso.

Chiudere la schermata e tornare in quella principale degli eventi.

# **Approvazione**

#### *PagoScuola – Eventi di pagamento*

Cercare l'evento e cliccare sul pulsante VISUALIZZA, nella finestra cliccare su FUNZIONI – INVIA PER APPROVAZIONE.

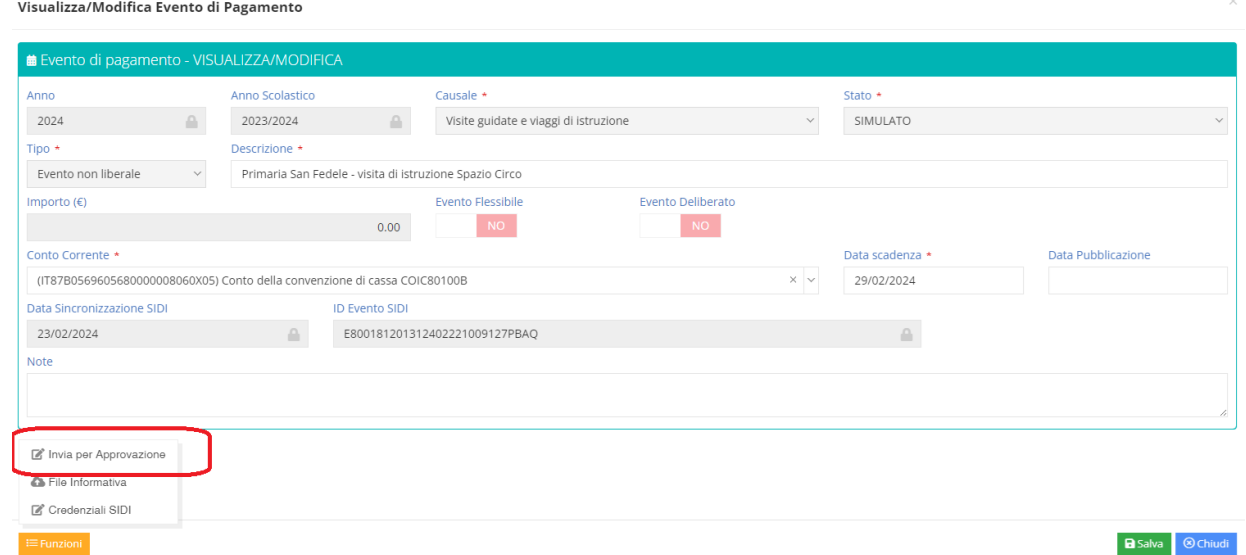

Il dirigente, direttamente da alunni web potrà approvare l'evento: PagoScuola, Eventi di pagamento, ricercare e cliccare VISUALIZZA, Funzioni, Approva.

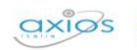

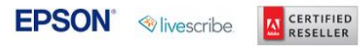

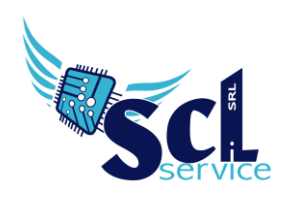

In alternativa, direttamente dalla schermata dell'evento, si possono cambiare temporaneamente le credenziali Sidi e inserire quelle Dirigente per approvare senza dover uscire.

*PagoScuola, Eventi di pagamento, ricercare e cliccare VISUALIZZA, Funzioni, Credenziali sidi* (mettere quelle interessate) e di nuovo *FUNZIONI - APPROVA*.

In caso di approvazione tramite Sidi e non Axios, ricordarsi di sincronizzare gli eventi prima di procedere (pulsante IMPORTA EVENTI DA SIDI nella schermata *PagoScuola, Eventi di pagamento*).

# **Notifica**

*PagoScuola – Eventi di pagamento*

Cercare l'evento e cliccare sul pulsante VISUALIZZA, nella finestra cliccare su FUNZIONI – NOTIFICA.

Il Dsga, direttamente da alunni web potrà notificare l'evento:

*PagoScuola, Eventi di pagamento, ricercare e cliccare VISUALIZZA, Funzioni, Notifica*.

In alternativa, direttamente dalla schermata dell'evento, si possono cambiare temporaneamente le credenziali Sidi e inserire quelle Dsga per notificare senza dover uscire. *PagoScuola, Eventi di pagamento, ricercare e cliccare VISUALIZZA, Funzioni, Credenziali sidi* (mettere quelle interessate) e di nuovo *FUNZIONI - NOTIFICA*.

In caso di notifica tramite Sidi e non Axios, ricordarsi di sincronizzare gli eventi prima di procedere (pulsante IMPORTA EVENTI DA SIDI nella schermata *PagoScuola, Eventi di pagamento*).

# **Avviso nel registro tutori/docenti**

La funzione permette di pubblicare l'avviso di pagamento per ogni nominativo direttamente nella sezione del registro elettronico axios – pagoscuola.

*PagoScuola – Eventi di pagamento*

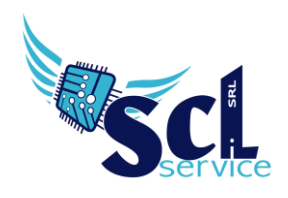

Cercare l'evento e cliccare sul pulsante AVVISI, rispondere SI alla domanda di sincronizzazione oppure cliccare su FUNZIONI – LEGGI DA SIDI; successivamente cliccare di nuovo FUNZIONI – GENERA PDF AVVISI NEL REGISTRO.

Genera PDF Avvisi nel Registro Famiglie

#### **Controllo e stampe**

*PagoScuola – Eventi di pagamento*

Cercare l'evento in questione e accedere a FUNZIONI – AVVISI rispondere SI alla domanda di sincronizzazione oppure cliccare su FUNZIONI – LEGGI DA SIDI, chiudere la finestra.

Nella schermata principale comparirà il riepilogo degli importi incassati. Nel menù *PagoScuola – Stampe*, sarà possibile scaricare elenchi e riepiloghi degli avvisi.

**NOTA: effettuare la sincronizzazione per aggiornare gli stati di pagamento anche per la visualizzazione genitori/dipendenti da registro.**

#### **Annullare un avviso**

*PagoScuola – Eventi di pagamento*

Cercare l'evento in questione e accedere a FUNZIONI – AVVISI, rispondere SI alla domanda di sincronizzazione oppure cliccare su FUNZIONI – LEGGI DA SIDI.

Al termine è possibile:

- scaricare gli avvisi dal pulsante DOWNLOAD
- annullare il singolo avviso dal pulsante ANNULLA.

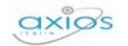

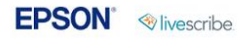

**AN CERTIFIED**